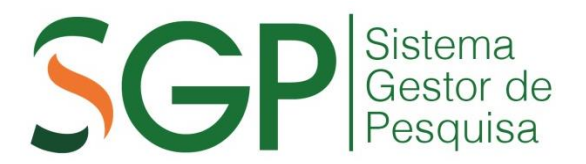

## **DOCUMENTOS**

## **Declaração da Instituição e de Responsabilidade de Custo da Pesquisa**

## **Tutorial para ASSINATURA DIGITAL pelo Coordenador**

Leia abaixo a descrição dos passos para a geração do documento, assinatura digital pelo pesquisador e envio para que o coordenador efetue a assinatura digital.

Para iniciar o processo, acesse o Menu ACOMPANHAMENTO, clique em EMISSÃO E ENVIO DE DOCUMENTOS, selecione o projeto.

**1. Gerar o documento.** Clique no botão (destaque em vermelho).

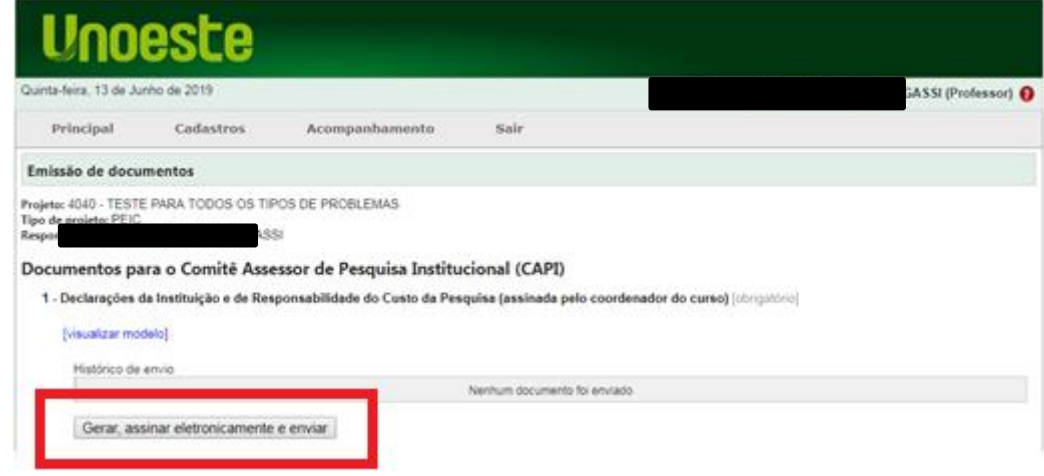

**2. Assinar e enviar.** Nesta tela aparecerá o documento e os signatários: pesquisador responsável e diretor/coordenador. Para o pesquisador responsável assinar, deverá inserir sua SENHA (mesma do Sistema Acadêmico) e clicar em ASSINAR. O envio ao diretor/coordenador é AUTOMÁTICO após a assinatura do pesquisador.

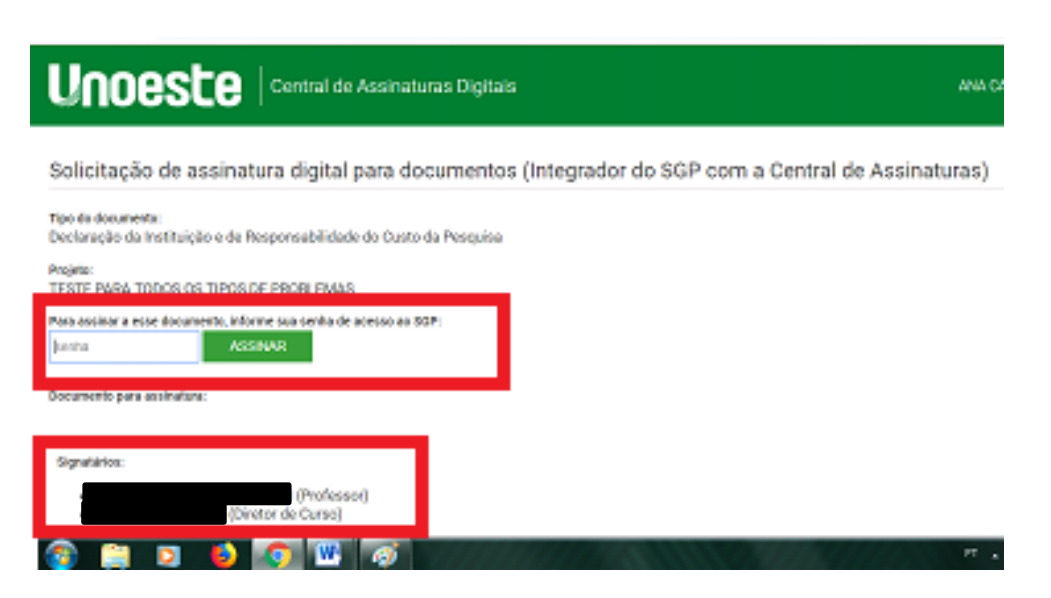

**2.1. Confirmação de assinatura.** Assim que o pesquisador responsável assinar aparecerá a tela de confirmação e aviso sobre o encaminhamento ao diretor/coordenador do curso.

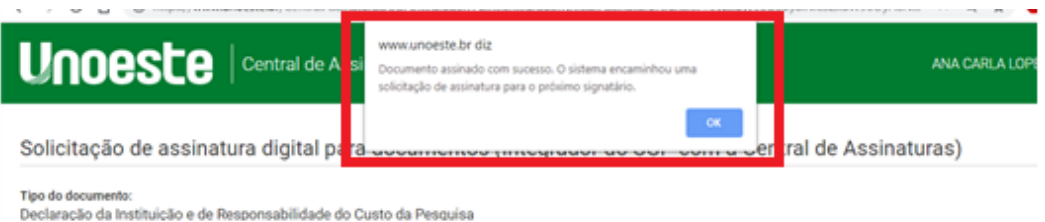

**3. Indicação do Status de assinatura.** Na tela de EMISSÃO E ENVIO DE DOCUMENTOS é mostrada a informação de que o documento está "pendente de assinatura"

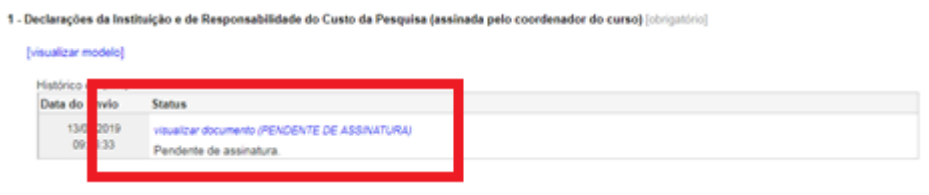

3.1. Após a assinatura pelo diretor/coordenador, na mesma tela de EMISSÃO E ENVIO DE DOCUMENTOS é mostrada a informação de que o documento está "aguardando análise pela CPDI"

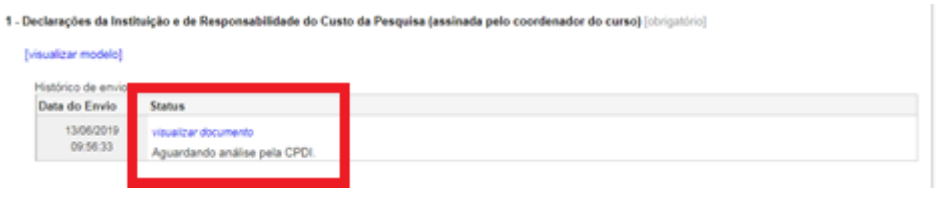

**4. Informação do documento.** Ao clicar no link **visualizar o documento**, é mostrada a tela com o documento e os detalhes das assinaturas

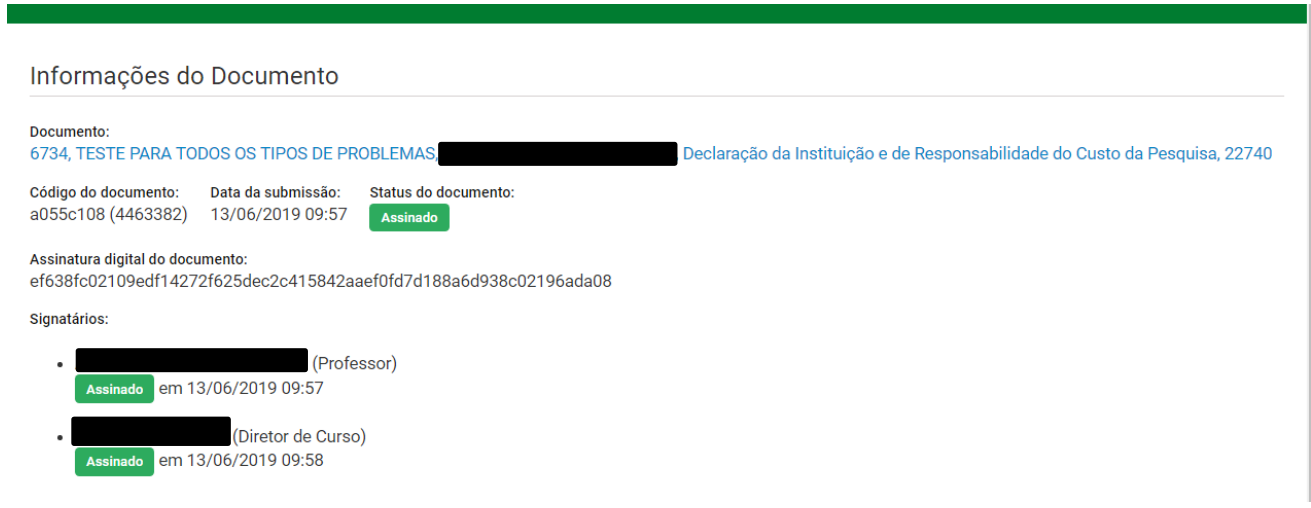